## **Алгоритм работы с таблицами Excel для упрощения подсчета данных мониторинга**

1. Откройте файл «Таблица для выполнения задания».

2. Введите данные в таблицу (фамилия и имя 15 детей, названия показателей и сами числовые показатели по каждому ребёнку, мониторинг которых будет отражен в данной таблице). *Ячейки, выделенные жёлтым цветом должны быть заполнены Вами с клавиатуры*. *В голубых ячейках необходимо будет произвести рассчёты.*

*ПОДСКАЗКА: Щелкаете левой кнопкой мыши в заполняемую ячейку и введите с клавиатуры данные. Можно взять показатели для мониторинга из выполненного Вами анализа рисунков детей из Контрольной работы 1 задания 1 п.5.*

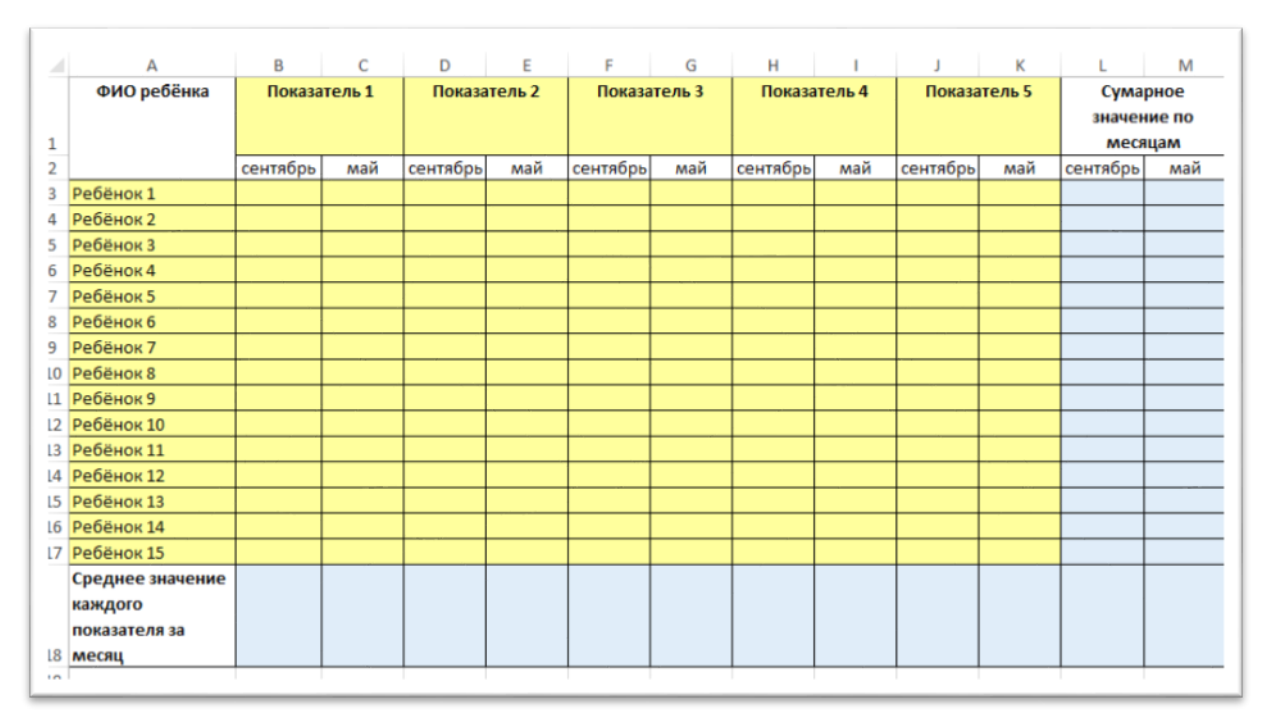

**ПОЯСНЕНИЕ:** *Если количество показателей мониторинга больше или меньше 5, Вы можете увеличить или уменьшить количество показателей через добавление или удаление количества столбцов (см. § 7.11 лекции).*

3. Отсортируйте фамилии детей в алфавитном порядке, если это необходимо **(см. § 7.25 лекции)**.

4. Переходим к расчёту суммарных значений по каждому ребёнку за сентябрь:

- Ставим знак **=** в ячейку, где будет отображаться суммарное значение за сентябрь по первому ребёнку. В нашем случае это L3;
- Щелкаем поочередно в ячейки, где содержатся данные за сентябрь по каждому показателю для первого ребёнка и между ними ставим знак **+** с

клавиатуры. В нашем случае формула для ячейки L3 выглядит так: =**B3+D3+F3+H3+J3**.

Нажмите кнопку **Enter** на клавиатуре.

**ПОДСКАЗКА:** *можно в ячейке L3 набрать формулу c клавиатуры.* 

5. Копируем формулу на все 14 оставшихся строк, потянув за правый нижний угол ячейки L3:

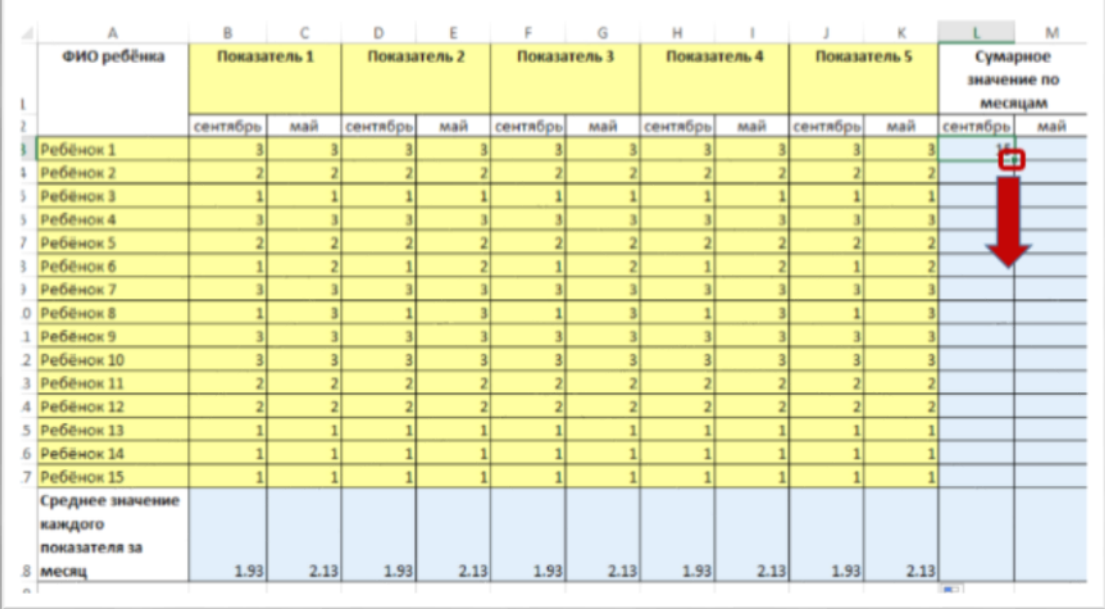

6. Аналогично считаем суммарные значения по первому ребёнку за май и протягиваем вниз для копирования формулы для остальных детей.

**ПОДСКАЗКА:** *в ячейке* **M3** *должна получиться формула:* **=C3+E3+G3+I3+K3.**

- 7. Рассчитываем среднее значение каждого показателя за месяц:
- выделяем ячейку, где будет среднее значение показателя (**В18**) и вводим знак
- **=** с клавиатуры;

 в левой части строки формул выбираем из раскрывающегося списка функцию **СРЗНАЧ** или **СРЕДНЕЕ** (в зависимости от версии программы);

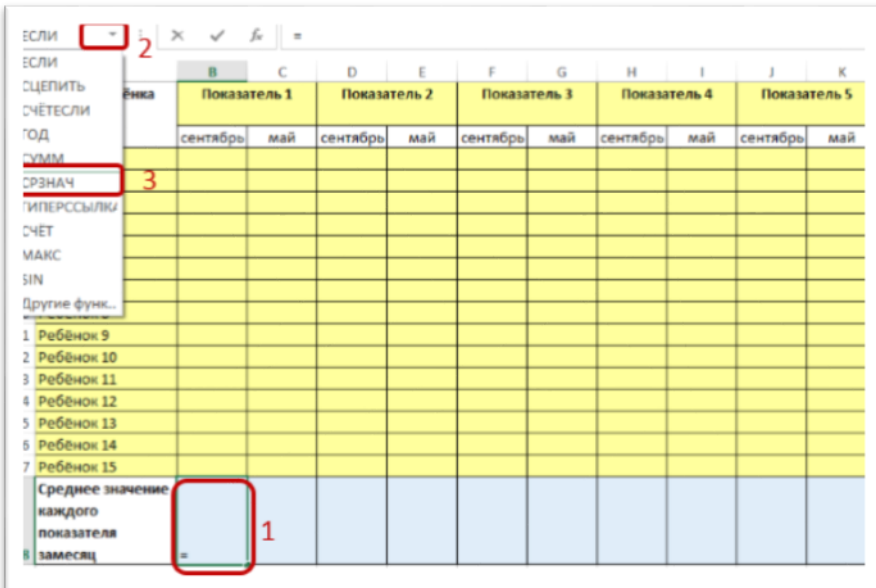

ПОДСКАЗКА: *Аналогичную операцию можно выполнить используя кнопку* А**втосумма**∑ *(см. § 7.19 лекции).*

 Открывается окно Аргументы функции. Выделяем диапазон ячеек по которым мы считаем среднее значение. В нашем случае это от В3 до В17. ПОДСКАЗКА: *щелкаем в ячейке В3 и не отпуская левую кнопку мыши выделяем вниз заканчивая на ячейке В17).*

В строке «Число1» должно отобразится **В3:В17**. Нажимаем **Ок**.

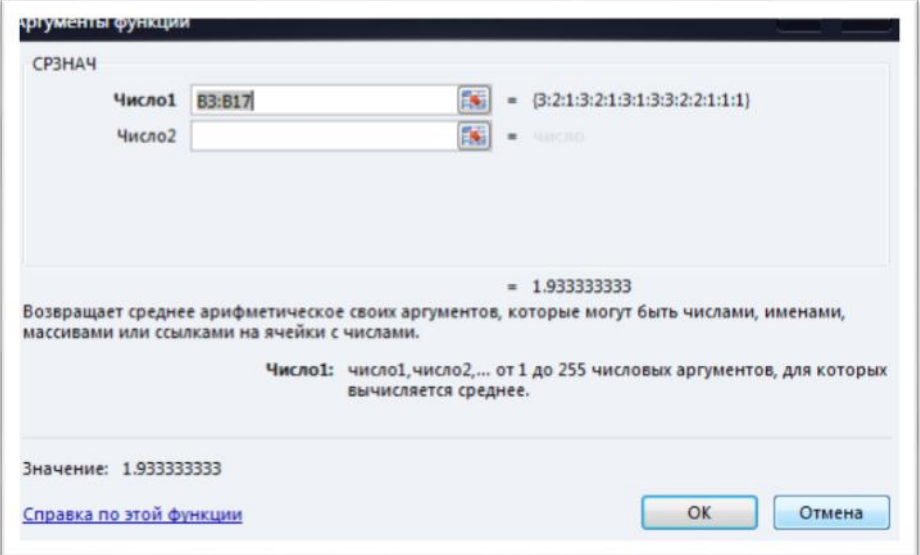

8. Копируем формулу на все столбцы. Для этого ставим курсор в правый нижний угол ячейки, куда уже введена формула и «тащим» на все ячейки, где нужен такой же расчет. В нашем случае – вправо:

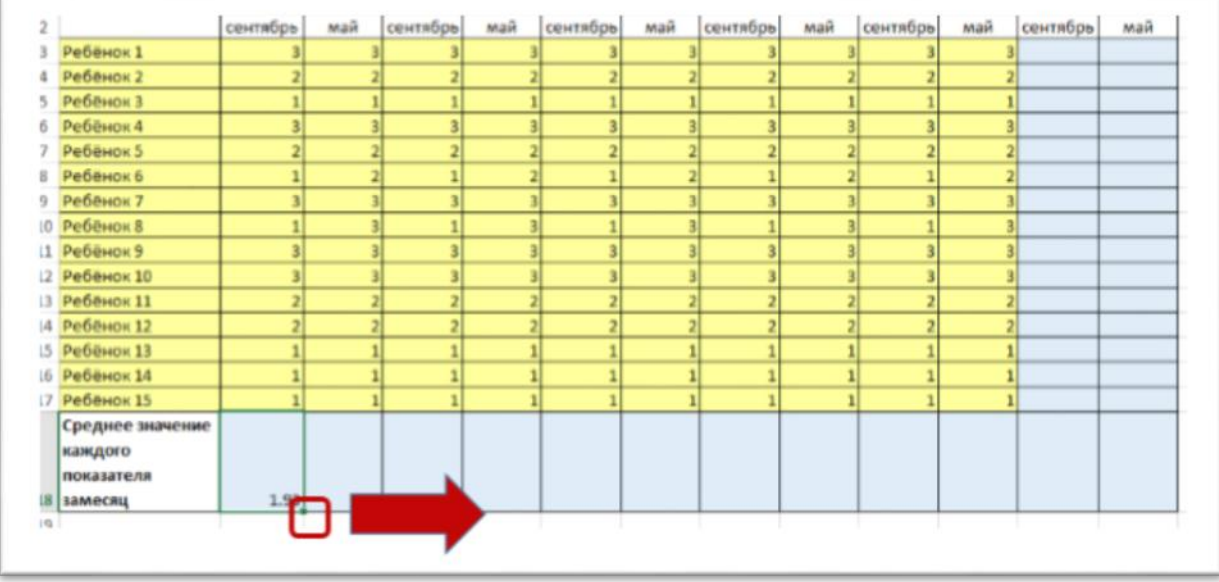

В ячейках В18 – М18 должны появится числовые результаты, так как среднее по суммарным показателям мы тоже сосчитаем.

У Вас должно получиться примерно следующее, но с Вашими показателями:

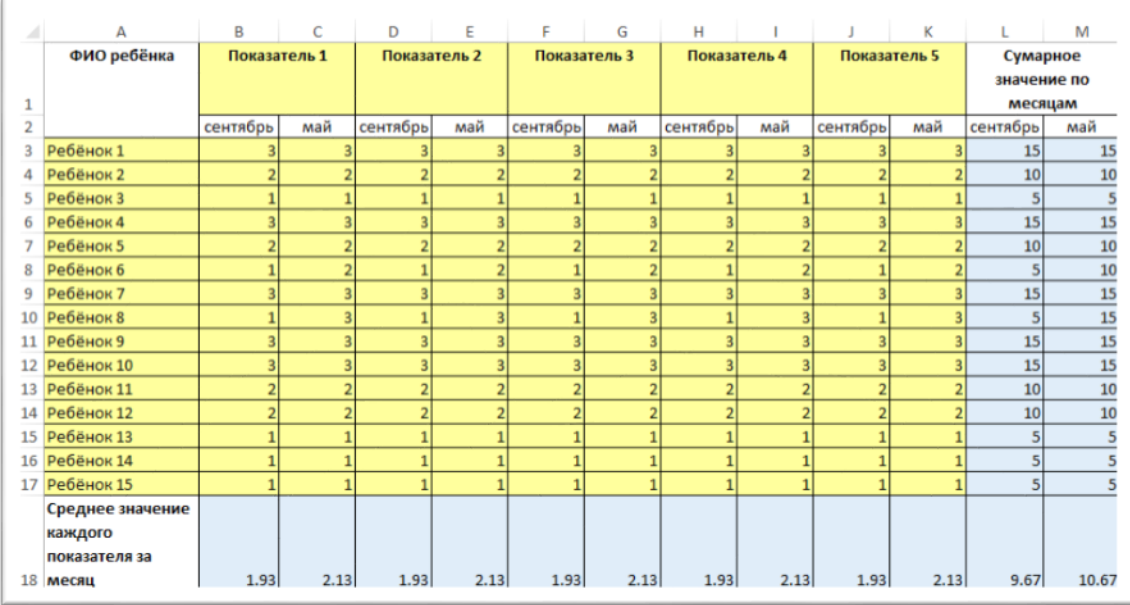

9. Постройте гистограмму на которой будет отображена картина результатов мониторинга по 1 показателю в сравнении за сентябрь и май. Для этого:

Выделите диапазон ячеек А1:С17 как показано на рисунке:

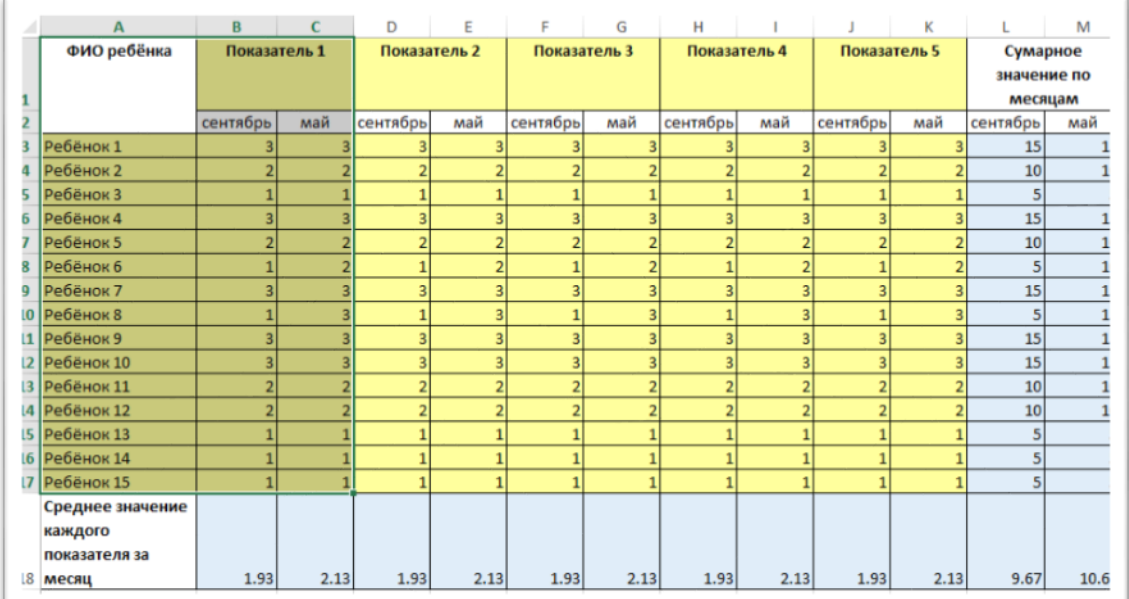

 Вставьте гистограмму на этом же листе, где расположена таблица (*см. § 7.28-7.33 лекции*).

10. Сохраните файл на своём компьютере.

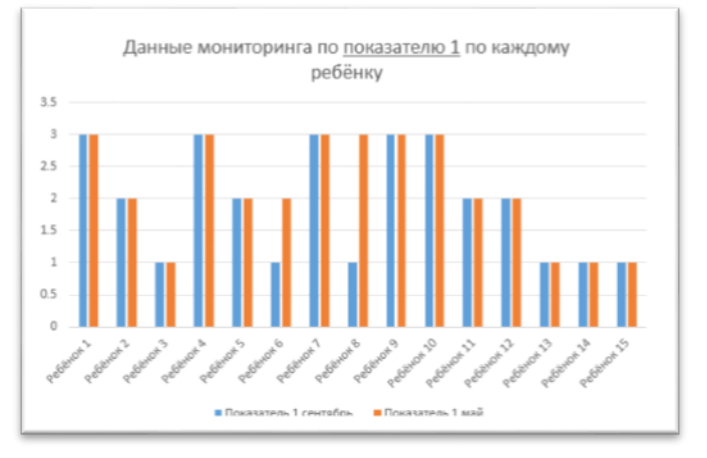

**Поздравляю! Вы успешно справились с заданием!**